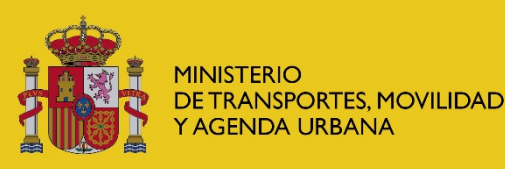

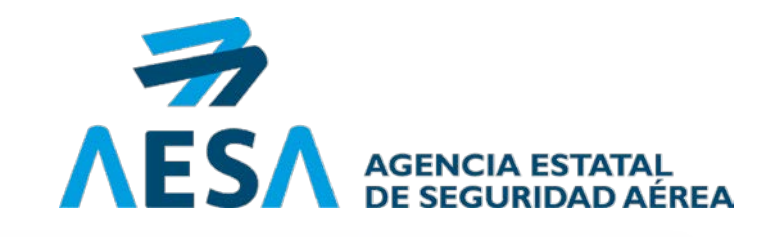

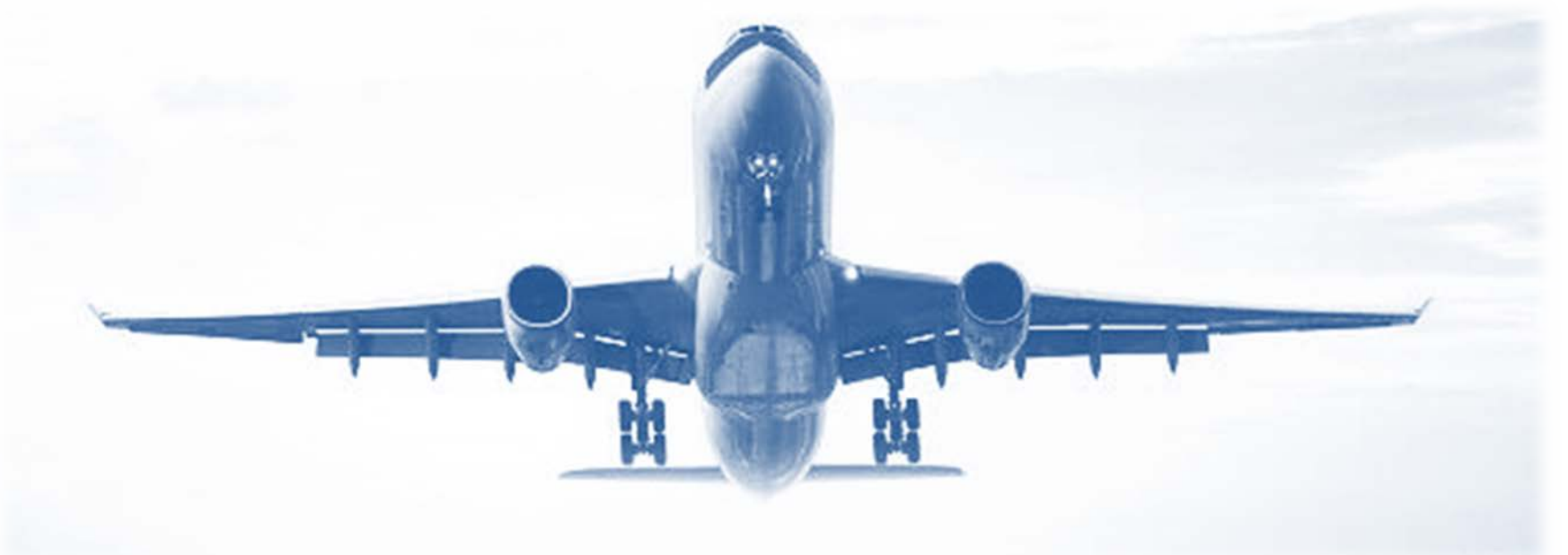

### F-DEA-PDO-09 1.0 II JORNADA POA Representación legal ante la Administración

Álvaro ALONSO PALOMINO SERVICIO DE ORGANIZACIONES DE PRODUCCIÓN Y DISEÑO WebEx, 14-jun-2021

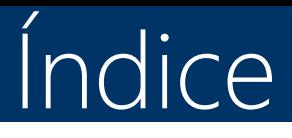

## 1. Poder de representación.

2. Apodera (Aplicación del Registro Electrónico de Apoderamientos).

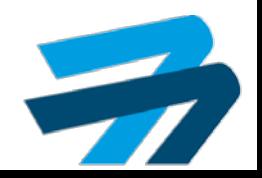

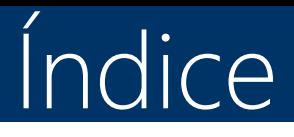

# 1. Poder de representación.

2. Apodera (Aplicación del Registro Electrónico de Apoderamientos).

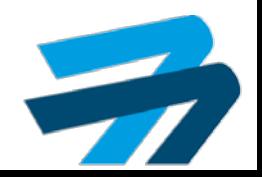

### 1. Poder de representación

- **Es necesario que** la Persona Física (PF) que nos envía algo por Sede Electrónica tenga "poder de representación" de su Sociedad ante AESA (artículo 5 de la Ley 39/2015).
- **EX** Dicha PF tiene "poder de representación" ⇔ [a) o b) o c) ] dice que dicha PF tiene "poder de representación":
	- a) "Escritura de Constitución" de la Entidad.
	- b) "Escritura de Poder".
	- c) APODERA (Aplicación del Registro Electrónico de Apoderamientos).
	- Es necesario que la Organización envíe, una vez, a AESA, el a) o b) o c).
- **Otorgar un apoderamiento en APODERA** es gratuito y muy rápido. Lo explico a continuación.

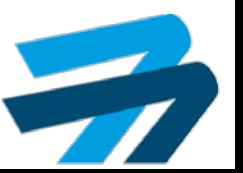

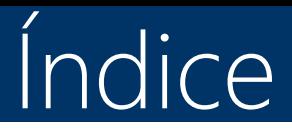

## 1. Poder de representación.

2. Apodera (Aplicación del Registro Electrónico de Apoderamientos).

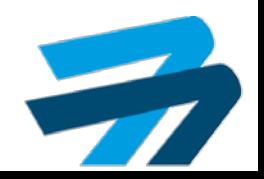

7

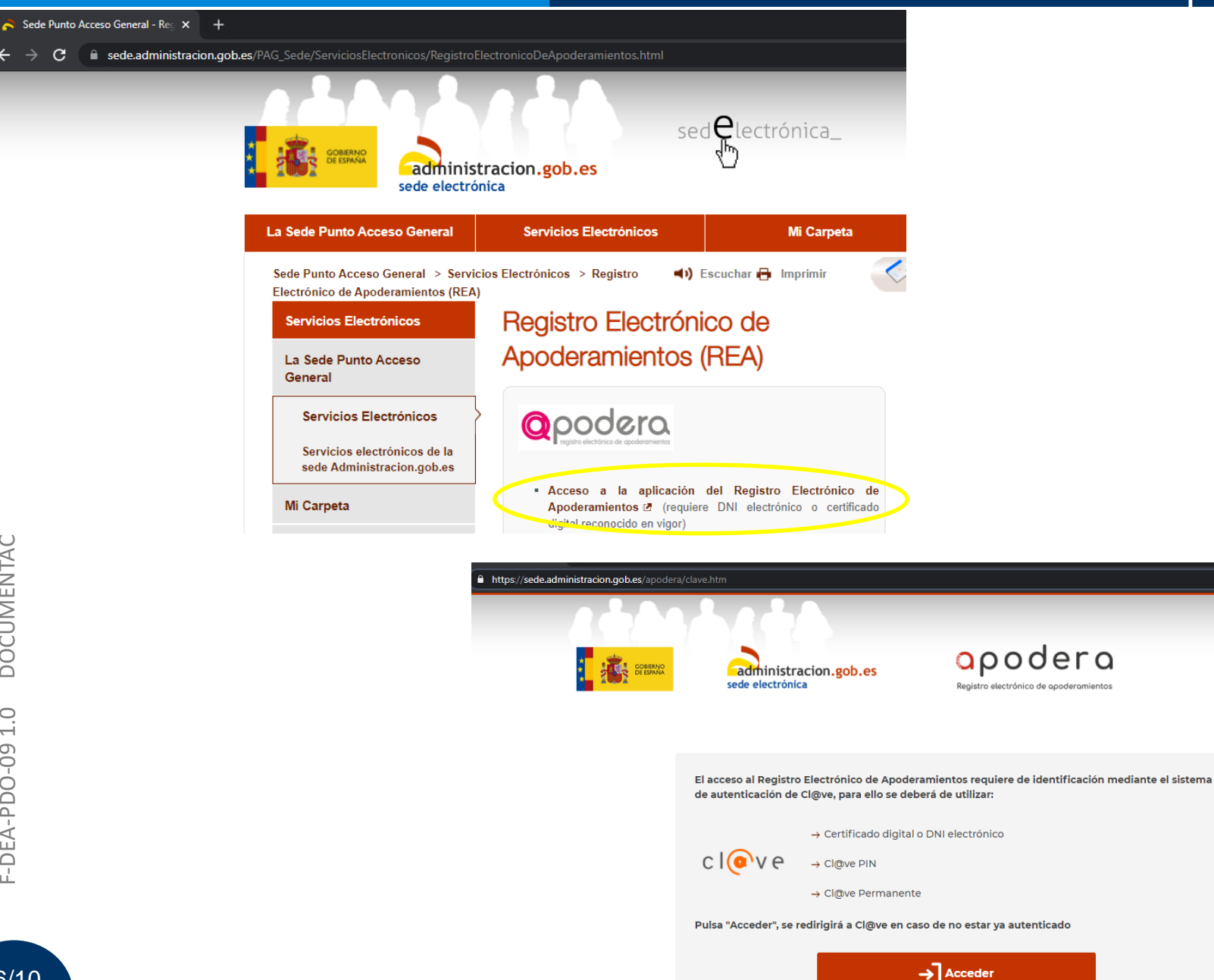

C.

 $6/10$ 

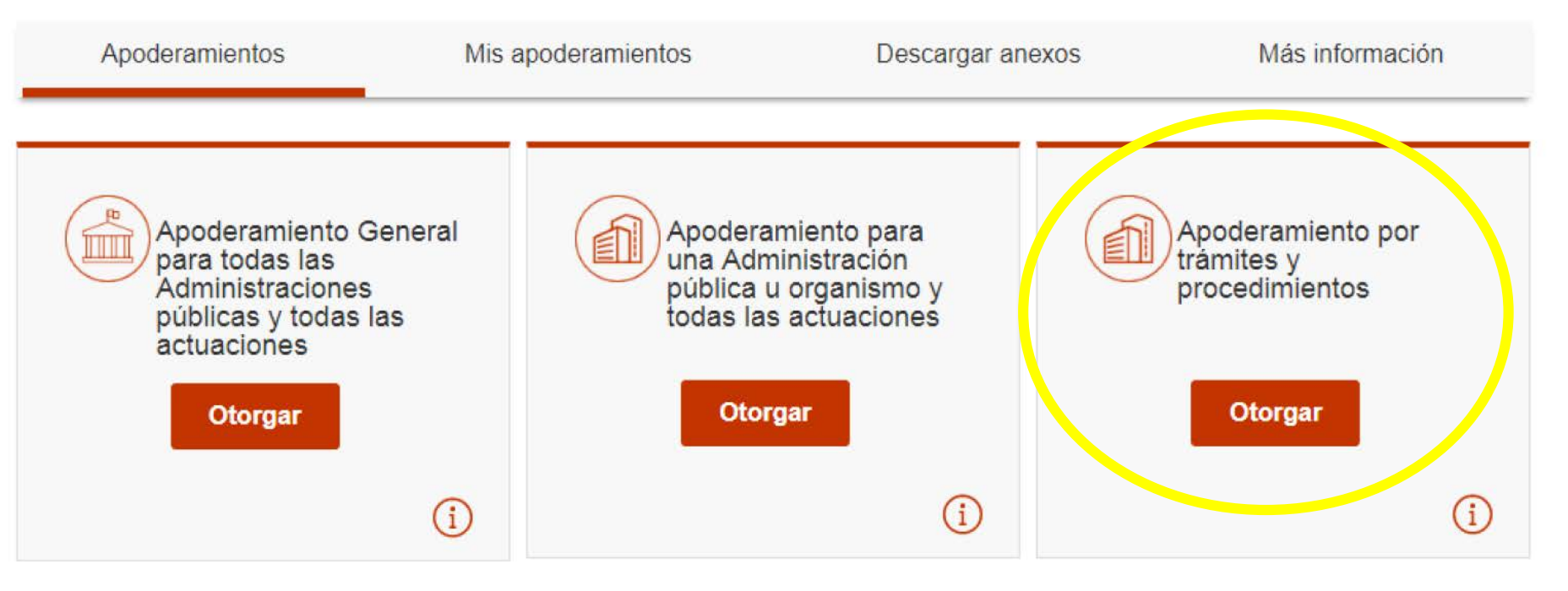

### Ejemplos:

- 1. Toda AGE, todas Admin Autonómicas … y para todas las actuaciones.
- 2. Sólo AESA y para todas las actuaciones.
- 3. Sólo AESA y sólo para recibir notificaciones.

Probablemente, en la práctica, siempre elegirán la 3ª opción: "Apoderamiento por trámites y procedimientos".

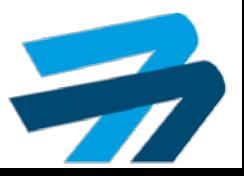

#### Tras elegir la 3ª opción, en "Administración pública u Organismo", deben elegir:

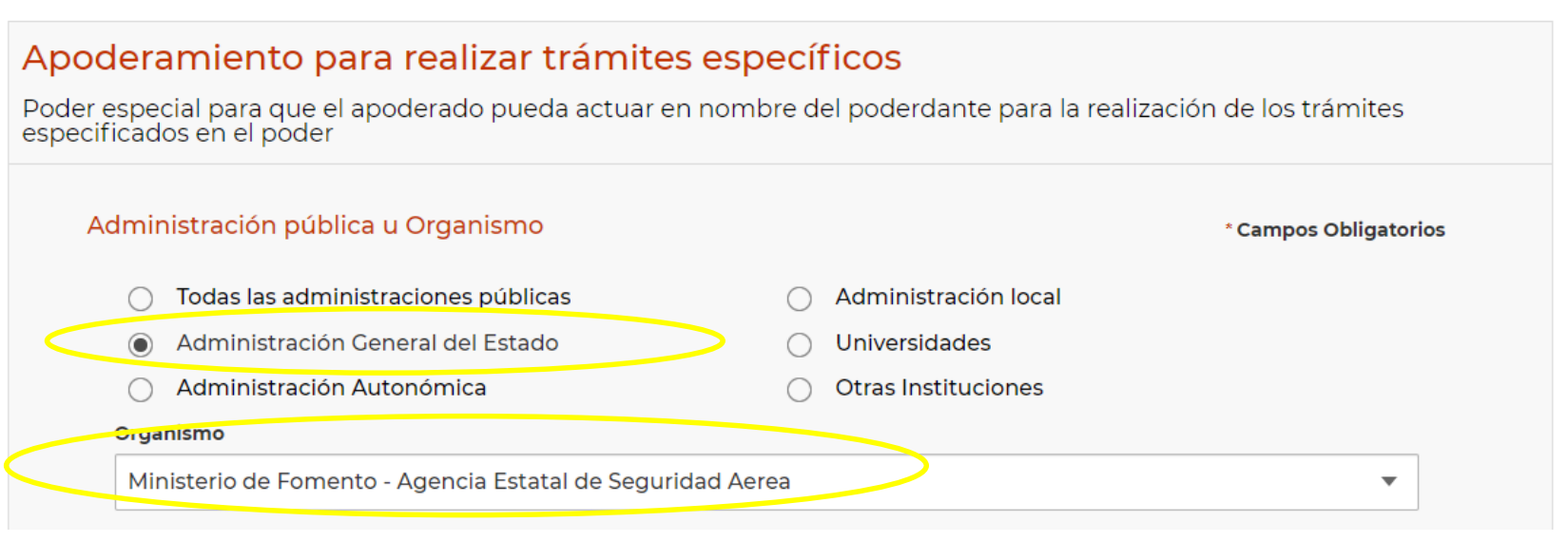

#### **Tramites**

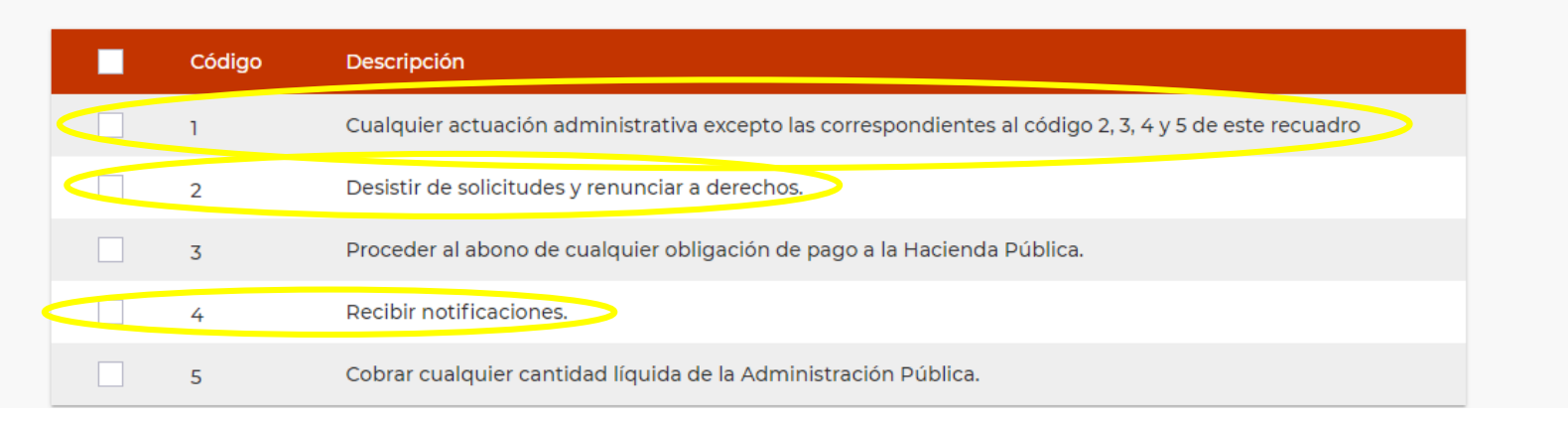

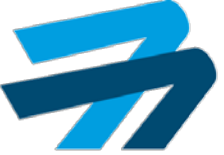

- **Datos del Poderdante y del Apoderado (=Representante):** Es necesario introducirlos. Probablemente, en la práctica, el Poderdante y el Apoderado, serán PF (y no Persona Jurídica). Puede ser Poderdante cualquiera que, según una Escritura, pueda delegar la representación.
- **Periodo de vigencia del apoderamiento:** Es obligatorio elegir uno. El máximo es 5 años. Una vez terminado dicho periodo, se debe generar un nuevo apoderamiento. En el caso de añadir sólo un año y luego querer introducir más tiempo, se puede realizar desde "Mis apoderamientos" (desde donde, también, se puede revocar el apoderamiento).
- **Descargar justificante en pdf:** Si hemos realizado todo correctamente, nos mostrará los diferentes datos introducidos y podremos descargar el justificante desde el apartado "justificantes".
- **"Mis apoderamientos":** Desde ahí, podremos consultar todos nuestros apoderamientos y, en cada uno, podremos:
	- a) Modificarlo o Revocarlo, si somos el Poderdante.
	- b) Aceptarlo o Renunciar a ello, si somos el Apoderado.

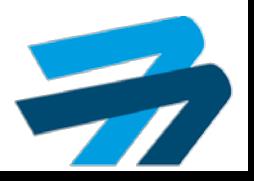

### Gracias por su atención

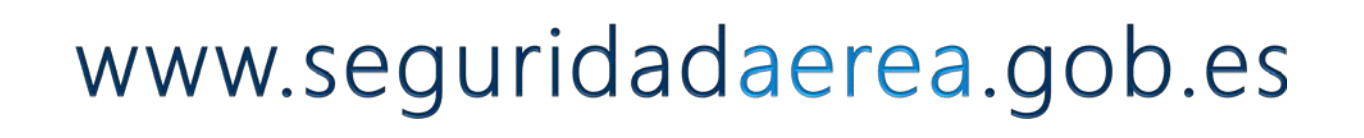

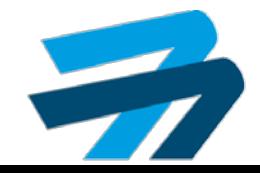